# Cubase Zone

Cubase 6: Die neuen Klangerzeuger

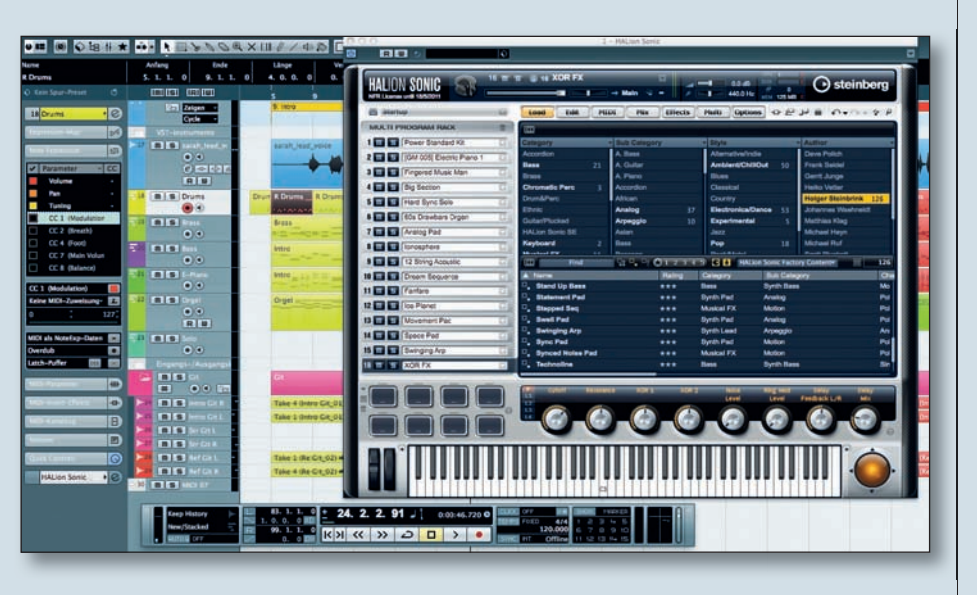

Im Rahmen unserer nächsten Cubase-<br>Zones wollen wir die neuen Features<br>und Funktionen von Cubase 6 detailliert<br>vorstellen und zahlreiche Anwendungsm Rahmen unserer nächsten Cubase-Zones wollen wir die neuen Features und Funktionen von Cubase 6 detailliert tipps und -tricks dazu verraten. Wir starten mit den neuen Klangerzeugern.

## HalionSonic SE

Der Standard-Klangerzeuger für "Brot-und Butter"-Sounds in Cubase heißt ab sofort HalionSonic SE. Er löst den HalionOne ab und wird mit weit über 1.000 Sounds aus-

geliefert. Darunter finden Sie auch alle Halion-One-Sounds, oftmals mit den neuen, besser klingenden Effekten versehen. HalionSonic SE kann sowohl zum Erzeugen eines einzelnen Sounds als auch als Mulitmode-Klangerzeuger für bis zu 16 Sounds mit 16 Einzelausgängen gleichzeitig eingesetzt werden. Zunächst sollten Sie entscheiden, wie Sie den HalionSonic SE in Ihr Projekt integrieren:

n Wenn Sie nur einen Sound mit einem Stereoausgang nutzen möchten, laden Sie den HalionSonic SE in eine Instrumentenspur.

■ Wenn Sie mehrere Sounds gleichzeitig nutzen möchten und auch Einzelausgänge zum Ausspielen der Sounds auf unterschiedliche Kanäle im Cubase-Mixer benötigen, laden Sie den HalionSonic SE im VST-Instrumentenrack in Verbindung mit einer oder mehreren MIDI-Spuren.

Die Bedienung des HalionSonic SE ist sehr übersichtlich und einfach: Mit dem "e" bzw. "p"-Button (1 in Abb. 1) können Sie die Darstellung des HalionSonic SE vergrößern bzw. verkleinern. Klicken Sie auf den Pfeiltaster (2) eines der 16 Slots, um dort einen Sound zu laden. Ihnen stehen

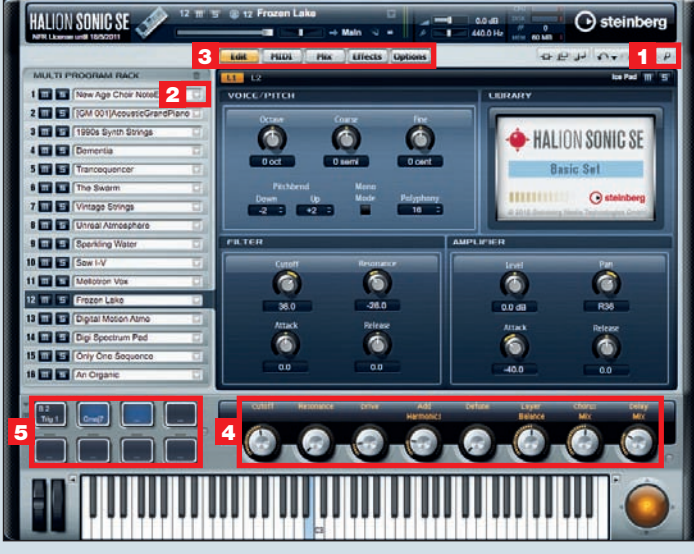

Abb. 1: Der HalionSonic SE ist der neue "Brot-und Butter"-Klangerzeuger in Cubase 6.

verschieden Menüs (3) zur Verfügung: Im Edit-Menü haben Sie je nach geladenem Sound Zugriff auf die wichtigsten Synthese-Parameter. Zusätzliche Parameter, vor allem interne Soundeffekte, lassen sich über die acht QuickControls (4) des entsprechenden Sounds steuern.

In den MIDI-Einstellungen können Sie die bis zu 16 Sounds "stacken" oder "splitten". Zum Stacken wählen Sie für zwei oder mehr Sounds den gleichen MIDI-Channel an, für ein Splitting legen Sie mit der miniaturisierten Tastatur den spielbaren Bereich fest.

In den Mix-Einstellungen können Sie neben Lautstärke und Panorama auch die gewünschten Einzelausgänge (Output) für jeden Sound festlegen. Vergessen Sie nicht, die benötigten Einzelausgänge im VST-Instrumentenrack zu aktivieren.

In den Effekteinstellungen stehen Ihnen vier globale Send-Effekte mit jeweils vier FX-Slots sowie ein Master-Effekt zur Verfügung. Die meisten Effekte sind identisch mit den Cubase-internen Plug-ins, lediglich das Reverb ist ein neuer, erweiterter Effekt. Zusätzlich finden Sie unter "Legacy" auch alle älteren Halion-Effekte.

In den Options können Sie bestimmte Voreinstellungen für den HalionSonic SE festlegen. Wenn Sie viel RAM-Speicher in Ihrem Rechner haben, sollten Sie den Balance-Regler bedenkenlos von Disk in Richtung RAM bewegen. Mit dem General MIDI Mode-Schalter versetzen Sie den HalionSonic SE automatisch in den GM Modus, der Ihnen die Standard-GM-Sounds sowie ein globales Reverb und einen Chorus-Effekt bietet. Die Pad-Buttons (5) lassen sich per Rechtsklick individuell pro-

grammieren, so dass Sie Akkorde per Mausklick abfeuern können.

### LoopMash 2

LoopMash ist ein neuartiges VST-Instrument, welches einfach ausgedrückt Audioloops laden, analysieren und abspielen kann. LoopMash 2 bietet einige Funktionen zum Arbeiten mit Loops. Einzelne Slices werden per Drag & Drop in einen leeren Track von LoopMash gezogen, dort wird dann automatisch eine Composite-Spur erzeugt (kleines "c" links neben dem Track). Auf diese Weise können Sie Slices verschiedener Tracks neu kombinieren. Ein Rechtsklick auf ein Slice öffnet ein Kontextmenü mit di-

TEST

#### © PPVMEDIEN 2011

versen Einstellmöglichkeiten, unter anderem eine Mute-Funktion (Exlude) und verschiedene Wiedergabe-Effekte. Sie können einzelne Slices per Drag & Drop direkt auf ein Pad des Groove-Agent One ziehen und dort wiedergeben.

Die Editier-Menüs wurden erweitert: Unter "Slice Selection" finden Sie nun den Parameter "Selection Grid", mit dem Sie auswählen können, welche Slices ersetzt werden, z. B. nur jedes 2., jedes 4. oder jedes 8. Die "Similarity Method" ändert die Vergleichsmethode des Algorithmus beim Ersetzen der Slices.

Unter "Audio Parameters" finden Sie nun den "Adapt Mode" und einen dazugehörigen Intensitätsregler (Adapt Amount). Hiermit ändern Sie den Erkennungsalgorithmus selber sowie dessen Intensität.

Die "Performance Controls" bieten zahlreiche Parameter zur Bearbeitung der LoopMash-Signals in Echtzeit. Diese Effekt-Taster überschreiben einen gesetzten Slice-Effekt. Die Taster lassen sich über MIDI-Noten ab C3 ansteuern und dementsprechend auch aufnehmen.

#### GrooveAgent One

GrooveAgent One ist in erster

Linie ein Drum-Sample-Player zur Wiedergabe der zahlreichen mitgelieferten Drumsamples oder auch von eigenen Sounds. Optisch erinnert der Stil an eine Akai MPC. Jedes Drumpad besitzt in der neuen Version nun einen Mute- und einen Solo-

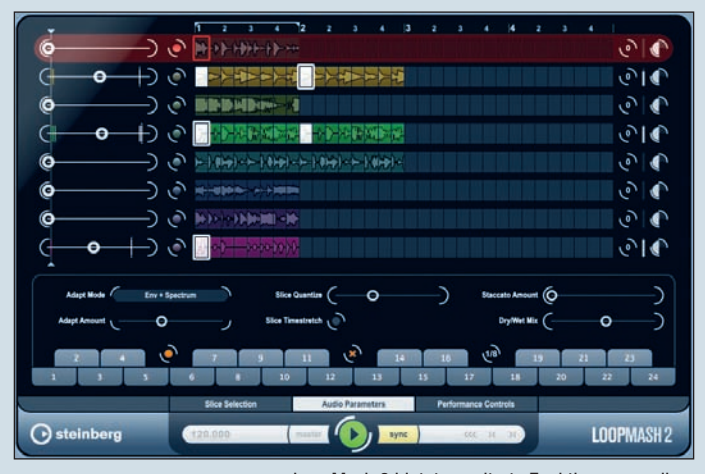

LoopMash 2 bietet erweiterte Funktionen vor allem in den Bereichen Loop-Analyse und Live-Effekte.

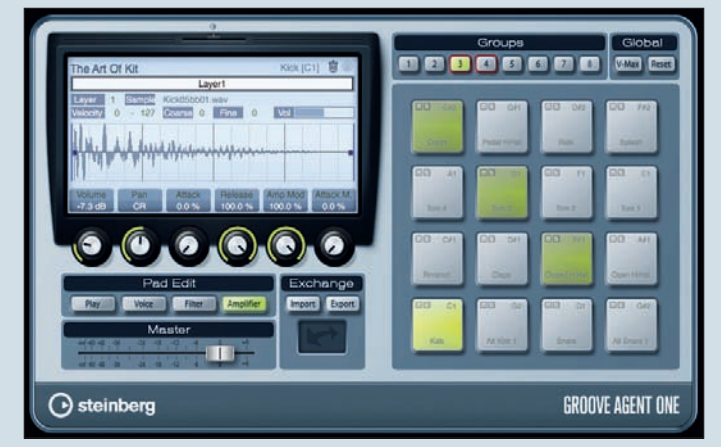

Der GrooveAgent One wurde in Cubase 6 um einige sehr sinnvolle Funktionen erweitert.

Schalter. Selektieren Sie mehrere Pads mit gehaltener STRG-Taste, um diese simultan editieren zu können. Um die einzelnen Bestandteile eines Drumloops (Slices) über die Pads spielen zu können, gehen Sie wie folgt vor:

■ Ziehen Sie einen gewünschten Drumloop aus der MediaBay oder von Ihrem Schreibtisch direkt in eine Audiospur.

**n** Doppelklicken Sie dieses Drumloop-Event, um den Sample-Editor zu öffnen.

n Aktivieren Sie im linken Bereich die Hitpoint-Funktion und klicken Sie dort auf "Hitpoints bearbeiten".

Mit dem Schwellenwert-Regler können Sie die Hitpoints im Sample einblenden. Sie sehen ihr Ergebnis direkt und können dieses durch Klicken auf ein Segment auch direkt anhören. Fügen Sie zusätzliche Hitpoints hinzu, verschieben Sie nicht optimal platzierte oder löschen Sie überflüssige Hitpoints.

Klicken Sie auf "Slices erzeugen". Öffnen Sie anschließend den Audio-Part-Editor mit den neu entstandenen Slices.

■ Ziehen Sie den ersten Slice auf eine Pad (z. B. C1) des GrooveAgent One und halten Sie vor dem Loslassen die SHIFT-Taste gedrückt. Alle Slices werden nun nacheinander auf die Pads verteilt. Klicken Sie im Exchange-Bereich des Groove-Agent One auf das Doppelpfeil-Symbol und ziehen es in Ihr Projektfenster. Es wird ein MIDI-Part erzeugt, der sämtliche Slices hintereinander abspielt. Ver-

gessen Sie nicht, Ihr neu erzeugtes Sample-Set im GrooveAgent One als Preset abzuspeichern. Nutzen Sie den Export-Button, wenn Sie Ihr Set mit den verwendeten Samples auf einem anderen Rechner verwenden möchten. **K Holger Steinbrink**